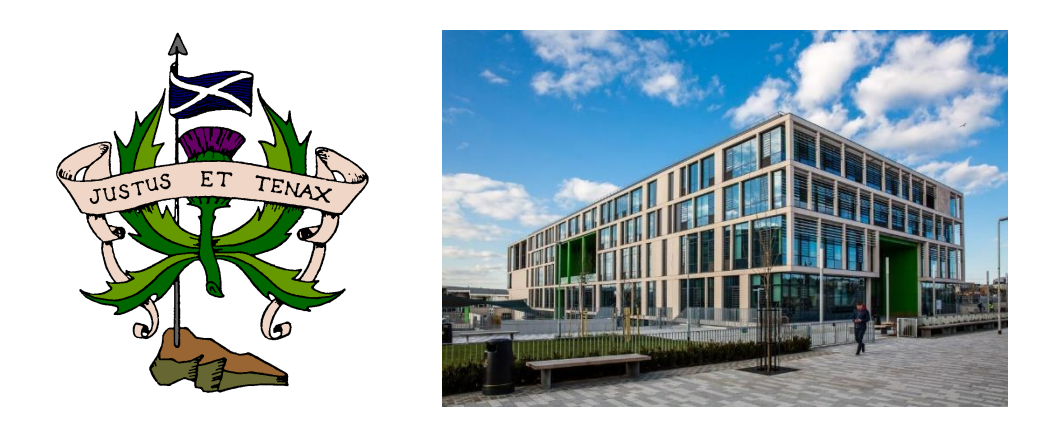

# **S4 and S5 Course Choice Website Pupil Guide**

## **T.O.O.L.S** TimeTabler Options On-Line System

#### **S4 and S5 Course Choice Website Pupil Guide for 2022/23**

#### **S4 and S5 Course Choice Website Information**

Your Guidance teacher will be supporting you throughout the coursing period. You will receive login details for the course choice website. Write them here:

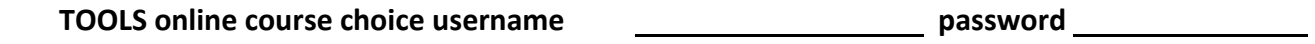

Go t[o https://www.studentoptions.co/Senior-BOR/](https://www.studentoptions.co/Senior-BOR/) and login with your details

We will try to ensure as many first-choice subjects are achieved as possible. If we have to use a reserve choice subject, we will inform you of your allocated subjects as soon as possible. Please consider your reserve choice subjects carefully.

Take note of the course requirements for each subject. These are listed in the course choice booklets. Please think carefully about courses that you think you will be successful in, that you may require for the future and what you will enjoy!

Some courses are for **S6 only.**

**New S5** pupils choose **5 subjects** and **2 reserve subjects (labelled as R & S**). **Choose subjects in priority order with 1 = highest priority.** An example is below.

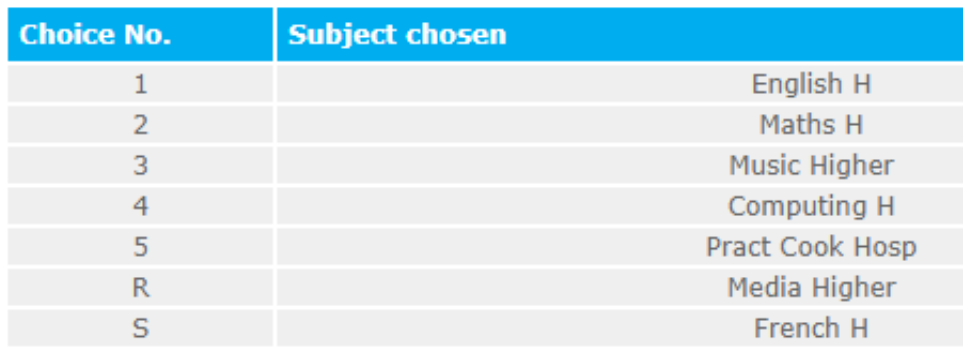

**New S6** pupils usually choose **3 to 5 subjects**. Choose subjects in priority order with 1 = highest priority. The TOTAL number of subjects must be 5. Do this by **selecting one or two STUDY subjects**. You then select 2 reserve subjects (R & S). See S6 example below.

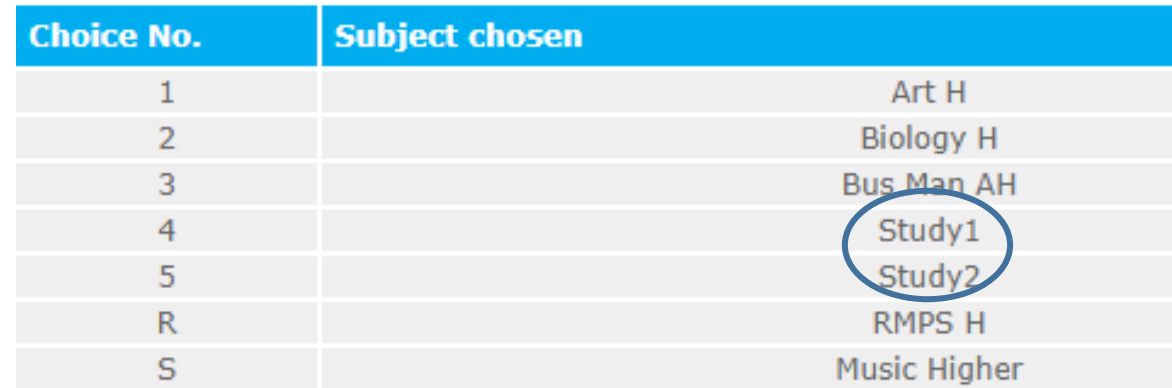

Tracking Reports provide the current Working Levels and can be useful when planning for next year.

```
Level 4 – National 4 / NPA Level 4 Level 5 – National 5 / NPA Level 5
```
**Level 6 – Higher Level 7 – Advanced Higher** 

**Boroughmuir High School 1 v1 Feb 2020**

#### **S4 and S5 Course Choice Website Pupil Guide for 2022/23**

Do some **research** to find out which courses would best suit your future plans. My World of Work is a great place to do this<https://www.myworldofwork.co.uk/>

For those choosing College Course please include in the final question section the **name of the course, level of study and campus** that you would like to go to

#### Remember to choose subjects in **priority order**, with **(1) top priority** and **(5) least**. You will have **two reserve choices as well (R) and (S)**.

![](_page_2_Picture_147.jpeg)

It is very important that you **choose the subjects at the correct level** e.g.

- No S5 pupil should choose an Advanced Higher (Level 7) subject in S5
- There are various Maths courses are at various levels e.g. Applications of Maths N5, Maths N5, Applications of Maths Higher, Maths Higher, Advanced Higher Maths, Statistics, Mathematics of **Mechanics**

Once you have completed your choices you will be see a summary and also a question. If you intend to apply for a **College Course** or the S6 **Science Baccalaureate** - you must state clearly when prompted. For College state the course name and campus if possible.

If correct you should click **Confirm Choices** otherwise click **Go Back and Change Choices**. If confirmed they cannot be changed again via the website. Once your choices are confirmed you must click on the link to send a copy home via email.

#### Thank you

Your Subject Choices have been saved - thank you.

Click here if you would like an Email confirmation

Click here to finish and log-out

You should have a note of your parents email address and you must enter that here. This will then send a copy of your choices to your parents for them to see.

### **S4 and S5 Course Choice Website Pupil Guide for 2022/23**

![](_page_3_Picture_18.jpeg)